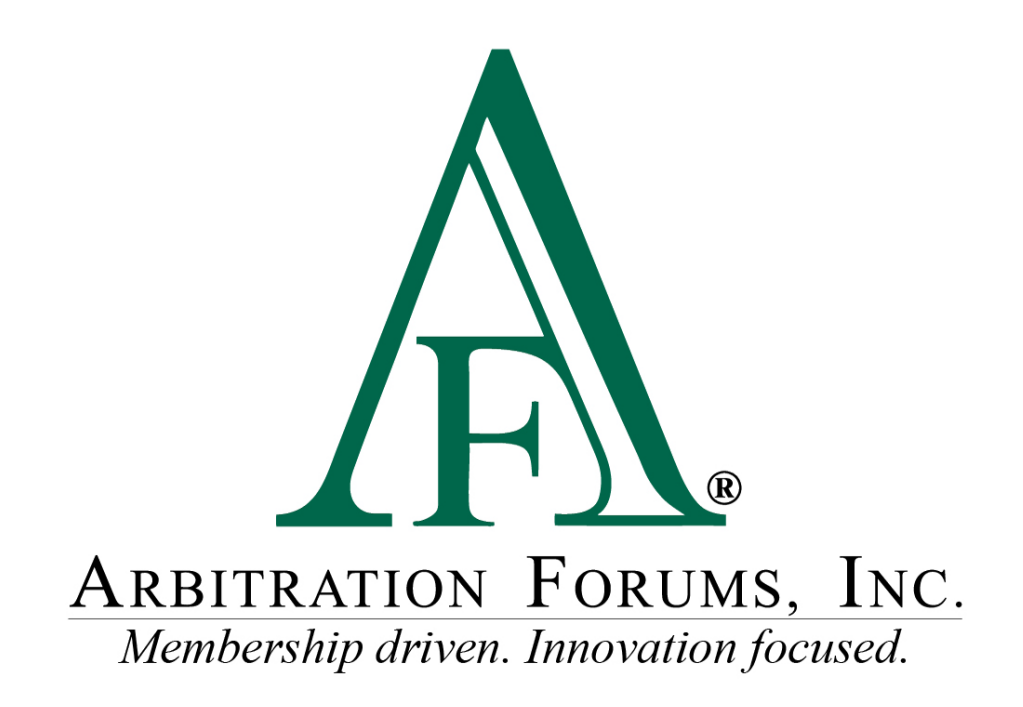

# E-Subro Hub My Worklist Reference Guide

October 2022

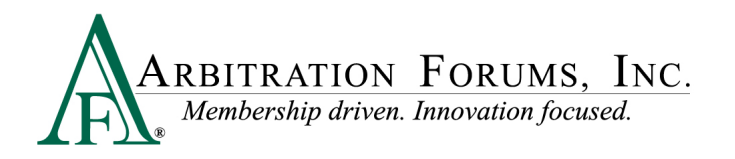

## **Table of Contents**

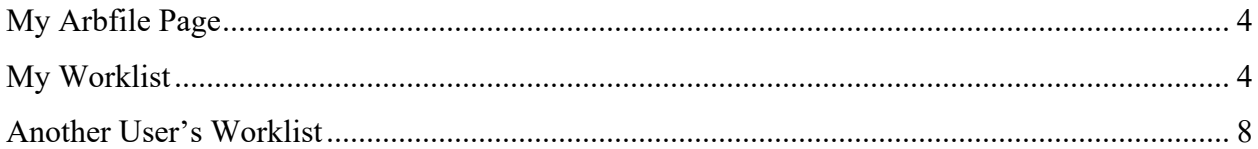

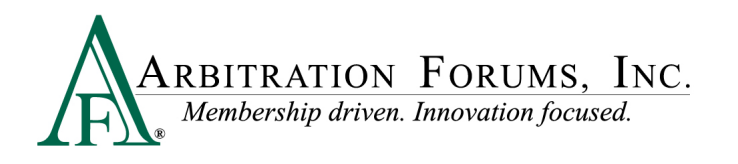

©2022 Arbitration Forums, Inc.

All rights reserved. No part of this work may be reproduced in any form or by any means – graphic, electronic, or mechanical, including photocopying, recording, taping, or information storage and retrieval systems – without the written permission of Arbitration Forums, Inc.

While every precaution has been taken in the preparation of this document, Arbitration Forums, Inc. assumes no responsibility for errors or omissions, or for damages resulting from the use of information contained in this document or from the use of programs and source code that may accompany it. In no event shall Arbitration Forums, Inc. be liable for any loss of profit or any other commercial damage caused or alleged to have been caused directly or indirectly by this document.

Published: October 2022

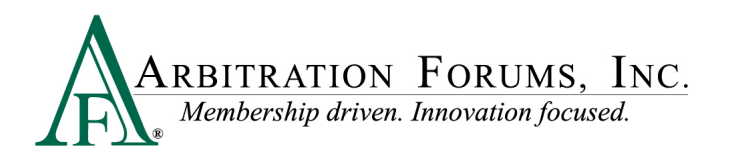

### <span id="page-3-0"></span>**My Arbfile Page**

From the My Arbfile page, click the E-Subro Hub dropdown menu, followed by My Demands then My Worklist.

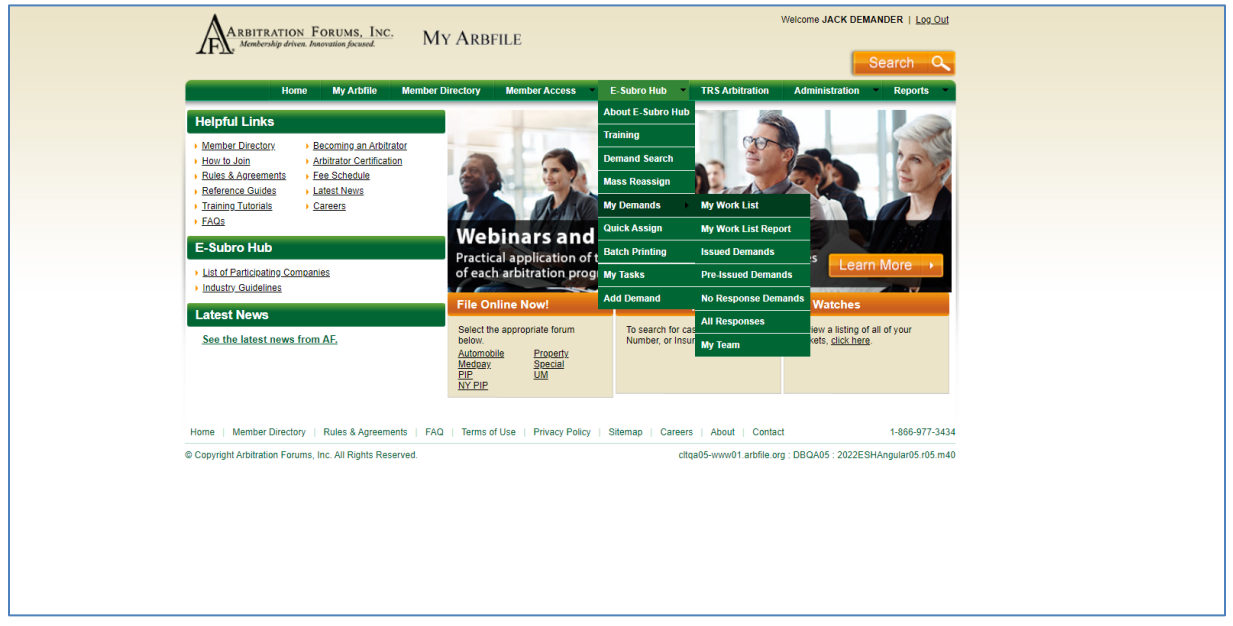

### <span id="page-3-1"></span>**My Worklist**

The My Worklist selection will show demands that need the attention of the handling associate.

To be included on the Worklist, the demand must have an Action Flag, Message Icon, or Task Icon.

Additionally, the demand is owned by the user or a business unit to which the user is associated. There are no active filter options for Role, Last Action, or Additional Filters on the initial page.

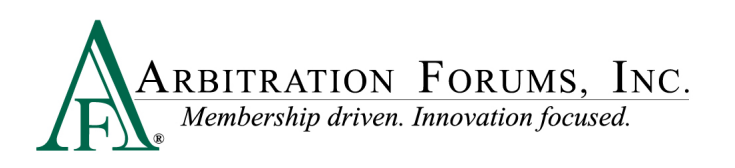

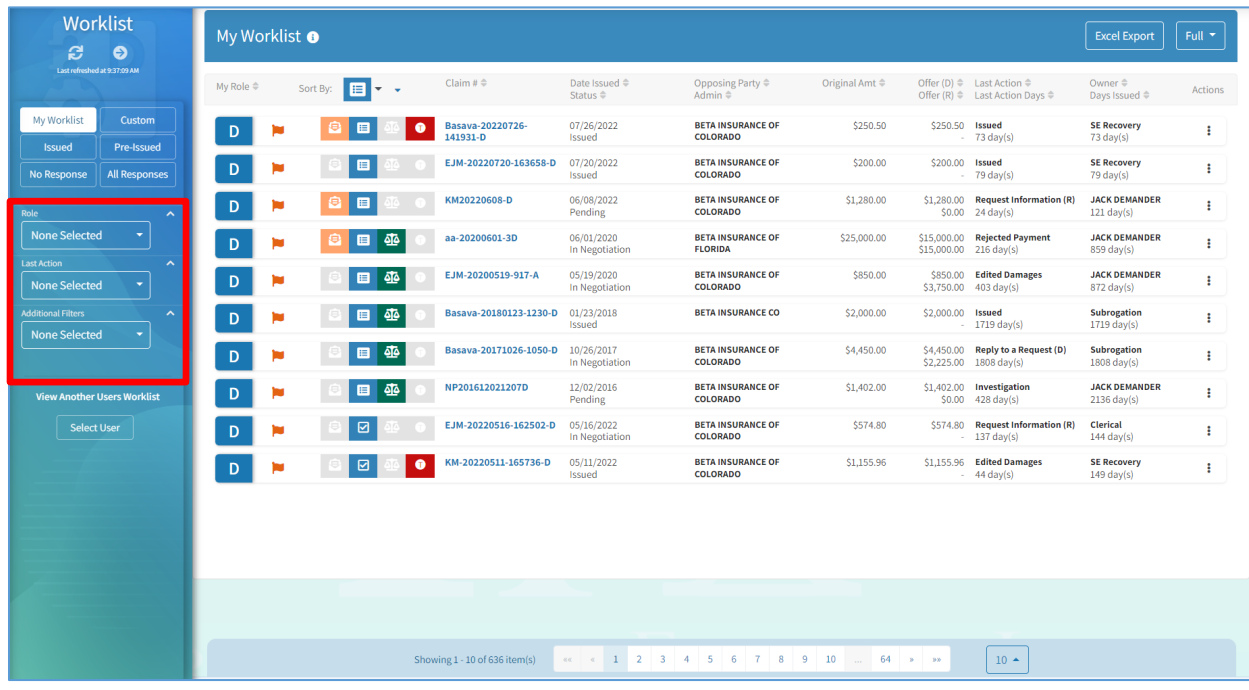

The Worklist columns and associated rows are initially listed by Date Issued (oldest to newest). However, the list can be rearranged by clicking the sort arrow for any column. Provided below is a description of each column.

- **My Role:** Demander, Responder, or both
- **Action Flag:** a pending negotiation action or expired diary
- **Messages:** a pending message that needs review
- **Task:** a pending task that is awaiting review and completion
- **Arbitration:** a related arbitration that has been filed on the demand
- **Total Loss:** the vehicle involved in the loss has been deemed a total loss
- **Claim Number:** the claim number entered for the user's internal file and the active link used to open the demand
- **Date Issued:** the date the demand is issued and the default sorting option (oldest to newest)
- **Status:** the current negotiation status of the demand (Issued, Pending, Accepted, Denied, etc.)
- **Opposing Party:** the other party involved in the claim
- **Admin:** indicates the involvement of a third-party administrator (TPA)
- **Original Amount:** the original amount when the demand was issued
- **Offer (D):** current negotiation position of the Demander
- **Offer (R):** current negotiation position of the Responder
- **Last Action:** lists the last action taken by the Demander or Responder
- **Last Action Days:** lists the number of days from the last action
- **Owner:** lists the current owner of the demand (individual or business unit)

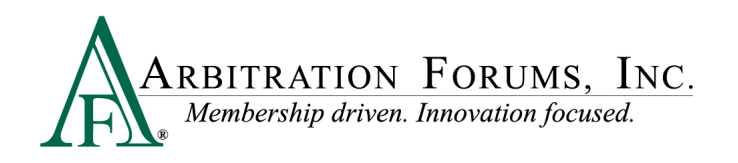

- **Days Issued:** lists the number of days from when the demand was issued
- **Actions:** opens quick links to several common workflow actions

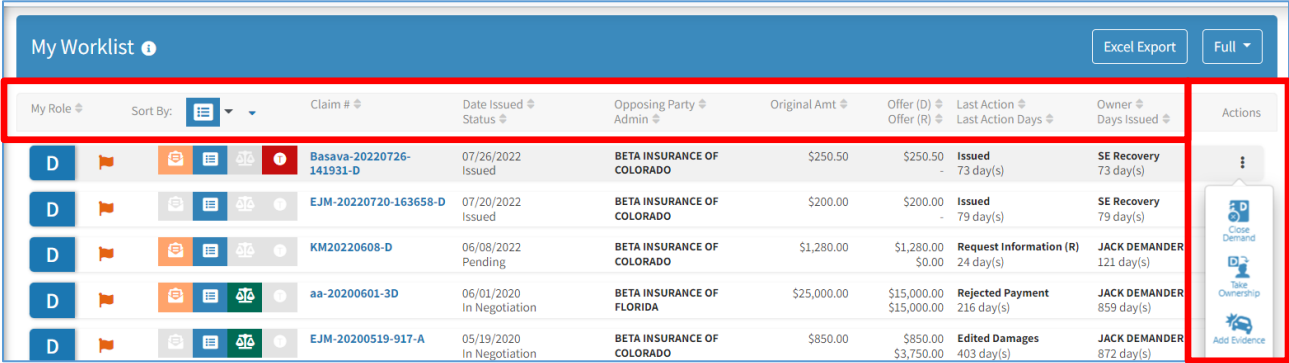

The Sort By menu will allow the user to pull demands with the selected icon to the top of the list (Action Flag, Message, Task, Arbitration, or Total Loss icons).

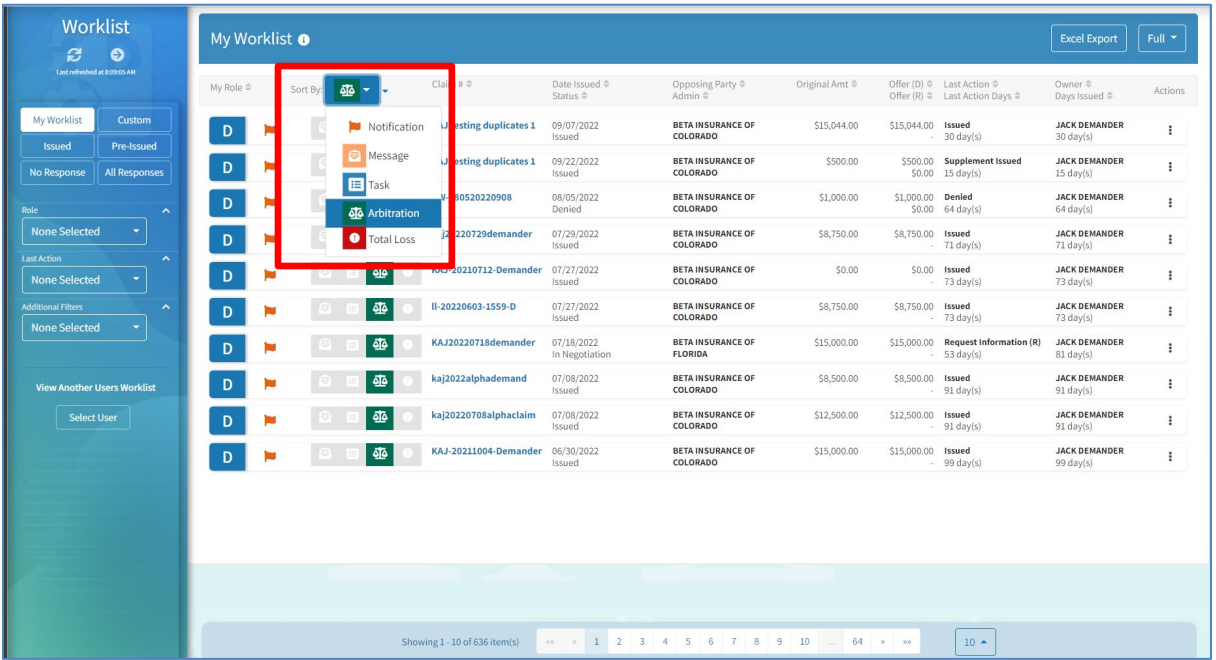

The default filters for the Worklist can be revised by selecting Role, Last Action, and Additional Filters.

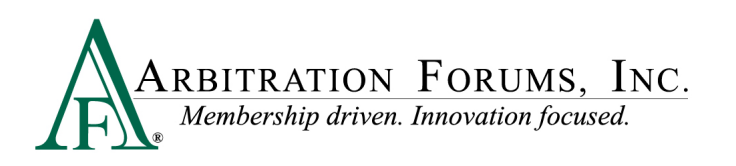

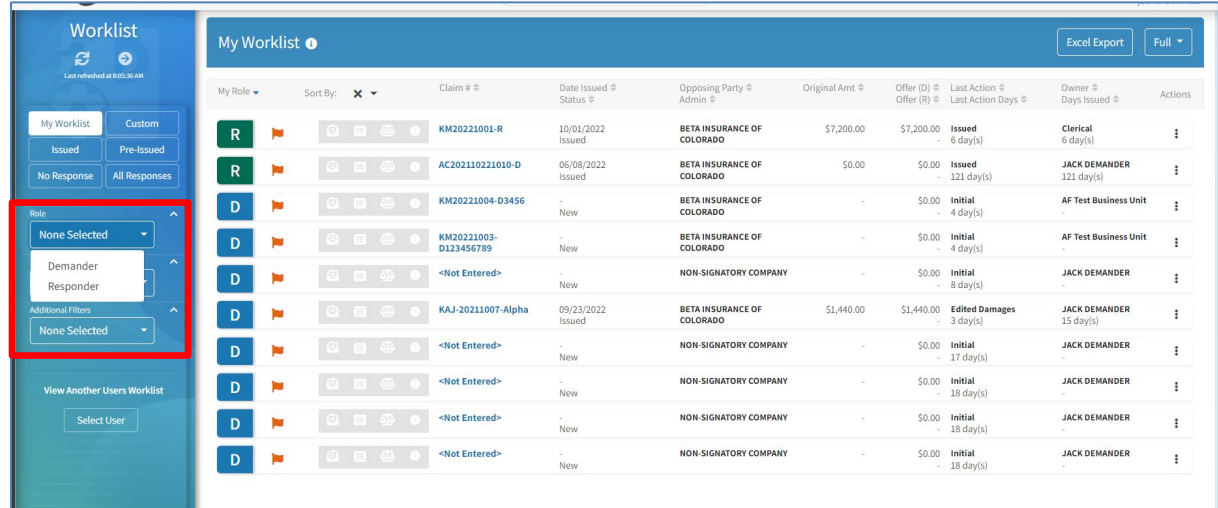

The top ribbon has helpful information on the Worklist and other list options.

The Worklist can be exported to an Excel document.

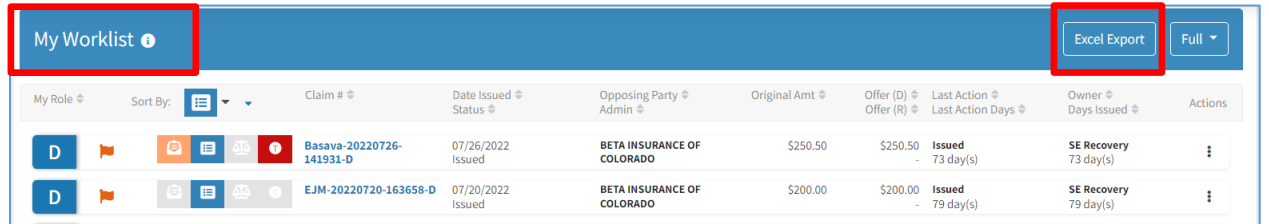

The Refresh icon will update the list and Get Next Work will open the next demand on the list.

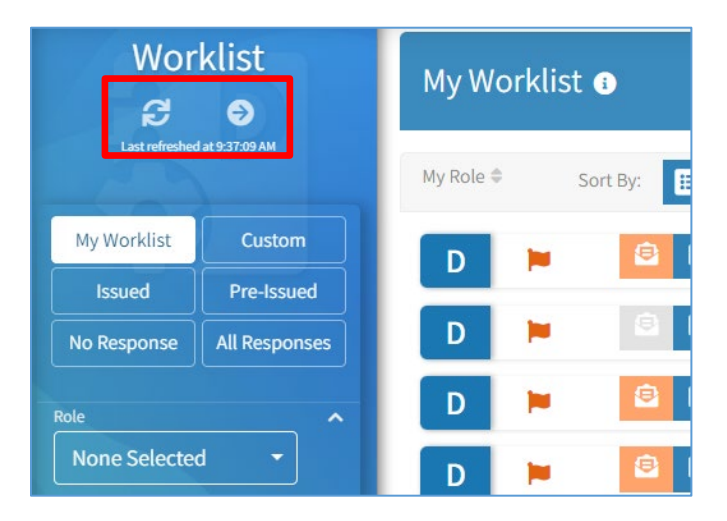

The bottom ribbon will show the current page for the list. The number of demands per page can be set to 5, 10, 25, or 50.

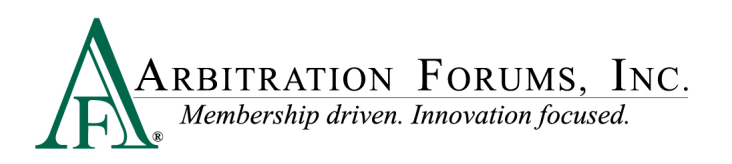

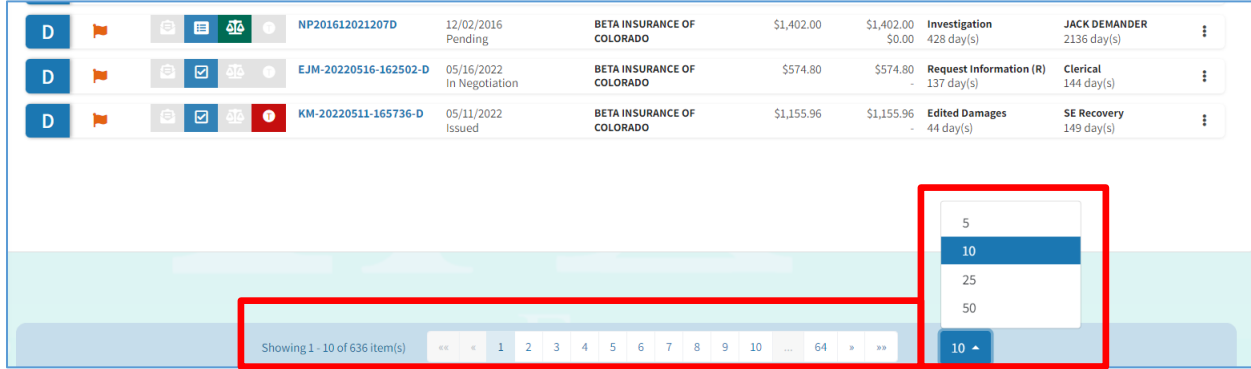

#### <span id="page-7-0"></span>**Another User's Worklist**

A Worklist can be generated for another associate. This list can be created by clicking "Select User" under "View Another Users Worklist."

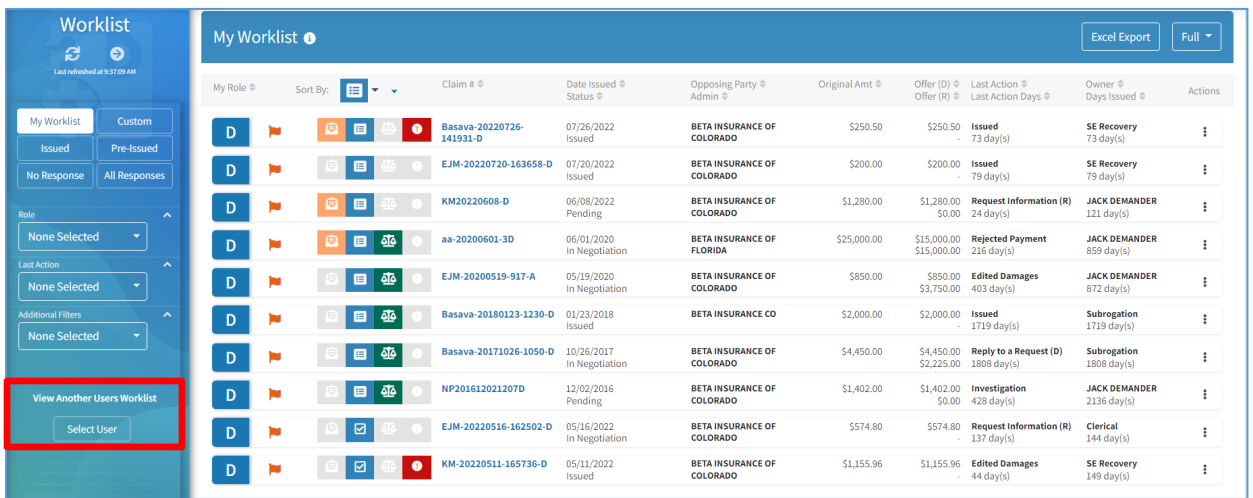

Complete a user search by entering one of the search options.

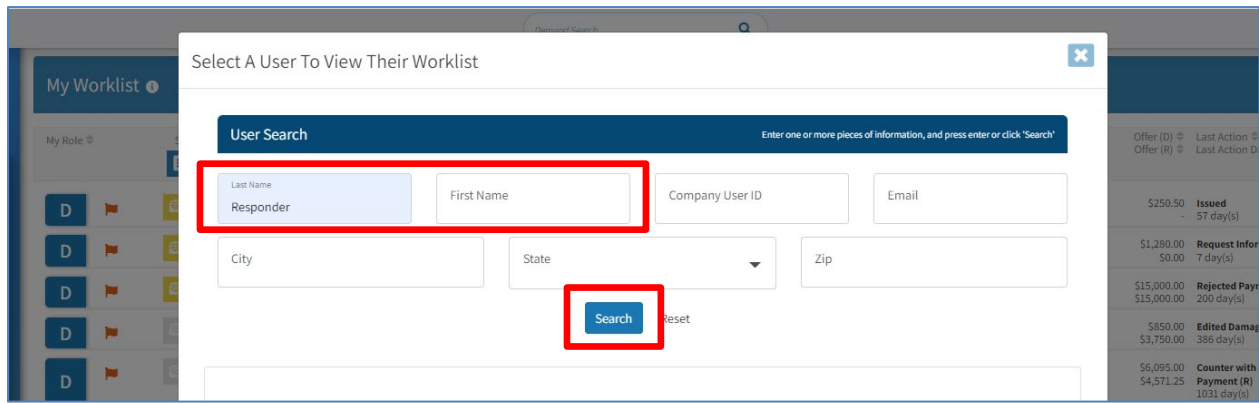

Click on the correct result to generate the default Worklist for that user.

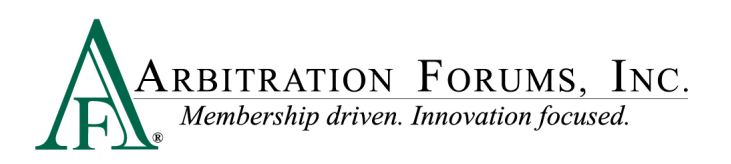

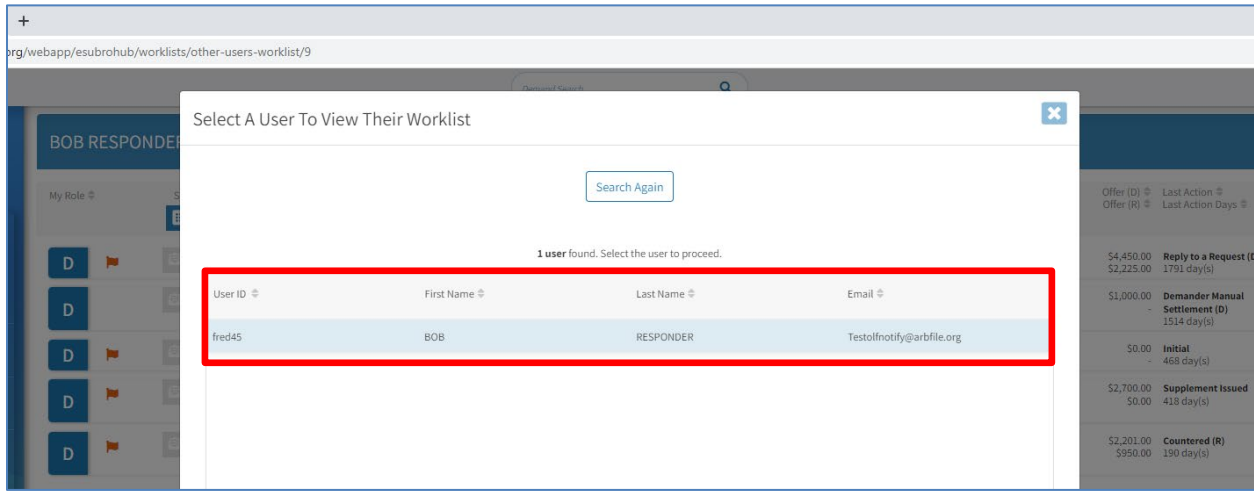

The other user's Worklist will then appear.

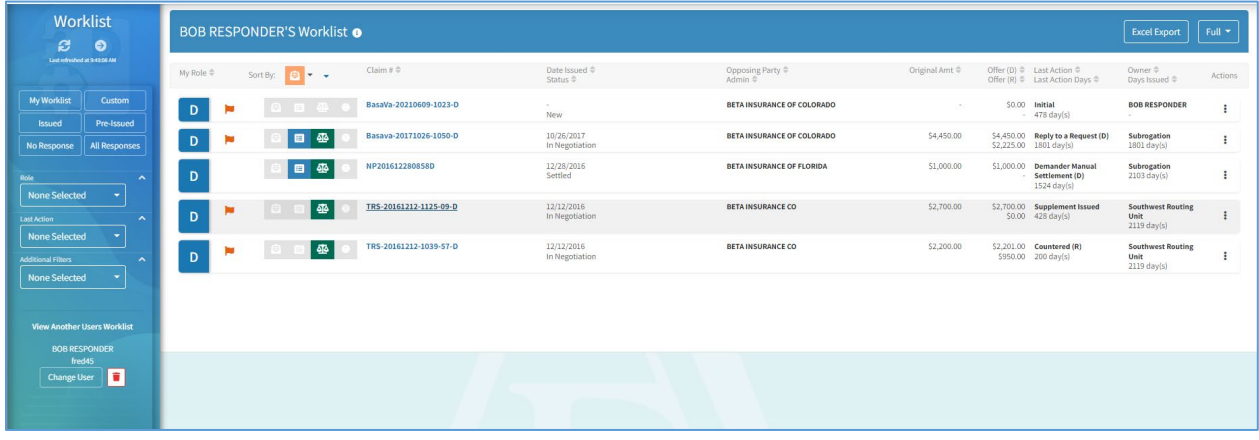